## **Купольная сетевая PTZ-камера AXIS P5512**

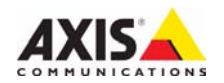

#### **Законодательство**

В некоторых странах действует законодательство, запрещающее применение аудио- и видеоаппаратуры наблюдения. В связи с этим перед применением этого изделия рекомендуется проконсультироваться по вопросам законности использования аппаратуры наблюдения в конкретной стране.

В комплект данного изделия входит одна (1) лицензия на кодек H.264. По вопросу приобретения дополнительных лицензий обращайтесь к дилерам.

#### **Электромагнитная совместимость (EMC)**

Это изделие генерирует, использует и излучает радиочастотную энергию, поэтому при несоблюдении правил установки и эксплуатации может наводить помехи на радиоаппаратуру. При этом производитель не гарантирует полного отсутствия помех в каждом конкретном случае.

Если изделие является источником помех и препятствует нормальному приему радио- и телевизионного сигнала, что можно определить посредством выключения и включения оборудования, примите следующие меры: попробуйте перенастроить принимающую антенну или установите ее в другое место; увеличьте расстояние между изделием и<br>радиоаппаратурой; включите изделие и радиоаппаратуру в разные розетки сети питания. Если не удается устранить проблему самостоятельно, обратитесь за помощью к специалистам по теле- и радиоаппаратуре. Согласно требованиям действующих стандартов электромагнитной совместимости, это изделие подключается экранированным сетевым кабелем (STP).

**США.** Это изделие прошло проверку и признано соответствующим требованиям к устройствам класса B в отношении помех согласно части B раздела 15 свода правил Федеральной комиссии связи США (FCC) и пригодным для применения в коммерческих помещениях владелец этого изделия обязан самостоятельно принять все необходимые меры для устранения наводимых помех.

**Канада.** Это цифровое устройство класса B соответствует требованиям канадского стандарта ICES-003.

**Европа**. Это цифровое устройство соответствует требованиям B стандарта EN55022 в отношении радиопомех и требованиям стандарта EN55024 относительно использования в коммерческих и жилых помещениях.

**Япония**. Это устройство класса B соответствует требованиям стандарта в отношении помех, наводимых информационным технологическим оборудованием, которые разработаны японским техническим комитетом (Voluntary Control Council). При его использовании вблизи радиоприемника или телевизора могут возникать помехи. Соблюдайте все требования по установке и эксплуатации, приведенные в руководстве по установке изделия.

**Австралия**. Настоящее электронное устройство соответствует требованиям по радиосвязи (электромагнитная совместимость), установленным стандартом AS/NZS CISPR22:2002.

**Корея**. Класс B: поскольку это изделие прошло проверку на электромагнитную совместимость и получило соответствующее разрешение для бытового применения, его можно использовать в любом месте, включая жилые помещения.

#### **Безопасность**

Соответствует требованиям стандарта EN 60950-1 (IEC 60950-1) «Безопасность информационного технологического оборудования».

#### **Модификации изделия**

Это изделие следует устанавливать и эксплуатировать в строгом соответствии с инструкциями, приведенными в прилагающейся документации. В его составе отсутствуют компоненты, обслуживаемые пользователем. Попытка внесения изменений или модификации аннулирует все действующие сертификаты и одобрения.

#### **Ответственность**

Настоящий документ подготовлен в соответствии со всеми необходимыми требованиями. При обнаружении каких-либо неточностей или упущений обращайтесь в ближайшее представительство несет ответственности за какие-либо технические и типографские ошибки и имеет право<br>модифицировать изделие и вносить изменения в документацию без предварительного уведомления. Компания Axis Communications AB не дает каких-либо гарантий в отношении приведенного в настоящем документе материала, включая, в частности, товарное состояние и пригодность изделия для конкретного способа применения. Компания Axis Communications AB не несет ответственности за случайный или косвенный ущерб, связанный с использованием настоящего документа.

#### **RoHS**

Данное изделие соответствует требованиям европейской (2002/95/EC) и китайской (ACPEIP) директивы RoHS относительно ограничения содержания вредных веществ.

#### **Директива WEEE**

Европейский Союз (ЕС) принял директиву 2002/96/EC в отношении утилизации электрического и электронного оборудования (WEEE). Эта директива применяется в странах, входящих в состав Европейского Союза.

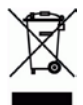

Маркировка WEEE на этом изделии (справа) и сопутствующей документации означает, что его нельзя утилизировать вместе с бытовыми отходами. Для защиты окружающей среды и здоровья людей изделие утилизируется согласно утвержденным инструкциям по безопасной утилизации. Для получения дополнительной информации о способах правильной утилизации этого изделия обратитесь к поставщику оборудования или в местные органы, отвечающие за утилизацию отходов. Эксплуатирующим компаниям следует обращаться

за информацией о правилах утилизации к поставщику оборудования. Это изделие запрещается смешивать с другими коммерческими отходами.

#### **Техническая поддержка**

По всем техническим вопросам обращайтесь к местному дистрибьютору продукции Axis. Если для ответа на вопросы потребуется время, дистрибьютор направит полученные запросы по соответствующим каналам. При наличии доступа к сети Интернет можно:

- загрузить новые версии документации и программно-аппаратного обеспечения;
- найти ответы на распространенные вопросы (раздел FAQ); воспользоваться функцией поиска по названию изделия, категории или ключевым словам;
- направить запрос в службу технической поддержки компании Axis в вашей стране.

В камерах AXIS P5512 используется литиевая батарея CR2032 3,0 В; дополнительную информацию см. на стр[. 29.](#page-28-0)

## **Меры безопасности**

Перед установкой этого изделия внимательно прочтите настоящее руководство по установке. Сохраните руководство для использования в будущем.

## **ВНИМАНИЕ!**

- Во избежание повреждения устройства при транспортировке используйте фирменную упаковку Axis или ее эквивалент.
- Храните изделие Axis в сухой и вентилируемой среде.
- Не подвергайте изделие Axis воздействию вибрации, ударов или высокого давления и не устанавливайте камеру на плохо закрепленные кронштейны, неустойчивые или вибрирующие поверхности или стены, поскольку это может привести к повреждению устройства.
- При установке изделия Axis используйте только ручной инструмент; применение электрических инструментов или избыточной силы может привести к повреждению устройства.
- Не используйте химические вещества, каустические реагенты или аэрозольные очистители. Для чистки изделия применяйте влажную ткань.
- Используйте только принадлежности, которые соответствуют техническим характеристикам изделия. Они могут предоставляться компанией Axis или сторонним производителем.
- Используйте только запчасти, поставляемые или рекомендуемые компанией Axis.
- Не пытайтесь самостоятельно ремонтировать устройство, по всем вопросам технического обслуживания обращайтесь в компанию Axis или к дистрибьютору продукции Axis.

## **ВАЖНО!**

- Это изделие Axis следует использовать в строгом соответствии с местным законодательством.
- При использовании вне помещения данное изделие Axis должно быть установлено в одобренном компанией Axis защитном кожухе.

### **Замена батареи**

Для питания внутренних часов в этом изделии Axis используется литиевая батарея CR2032 3,0 В. В обычных условиях срок эксплуатации батареи составляет не менее 5 лет. При разрядке батареи работа часов RTC нарушается: они перезапускаются при каждом включении камеры. Когда потребуется замена батареи, в журнале появится соответствующее сообщение. Не заменяйте батарею без необходимости!

Если требуется замена батареи, обратитесь за помощью на веб-сайт www.axis.com/techsup.

- При неправильной замене батареи возникает опасность взрыва.
- Замена должна производиться только на такую же или эквивалентную батарею, рекомендуемую изготовителем.
- Утилизацию использованных батарей следует производить в соответствии с инструкциями изготовителя.

### **Очистка поверхности купола**

- Будьте осторожны, чтобы не поцарапать или не повредить купол. Не проводите чистку, если купол выглядит чистым, и никогда не полируйте поверхность. Излишняя чистка может повредить поверхность.
- Для общей чистки купола рекомендуется использовать неабразивное нейтральное мыло, не содержащее растворителей, или моющее средство с водой и мягкую ткань. Тщательно промойте теплой водой. Для удаления водяных брызг используйте сухую ткань.
- Никогда не используйте абразивные моющие средства, бензин, бензол, ацетон и т. д. и избегайте чистки под прямыми солнечными лучами или при повышенной температуре.

# **Руководство по установке AXIS P5512**

Настоящее руководство содержит инструкции по установке и подключению купольной сетевой PTZ-камеры AXIS P5512 к сети. Другие аспекты использования изделия представлены в руководстве пользователя, которое записано на компактдиск, входящий в комплект поставки камеры. Это руководство можно также загрузить с сайта www.axis.com.

## **Действия по установке**

- 1. Проверьте комплектность поставки в соответствии со списком (см. ниже).
- 2. Обзор оборудования (см. [стр](#page-6-0). 7).
- 3. Установите оборудование.
	- Подготовка к установке (см. [стр](#page-8-0). 9).
	- Монтаж на жестком потолке (см. стр. 11).
	- Монтаж на подвесном потолке (см. стр. 12).
	- Монтаж на кронштейне (дополнительная принадлежность) (см. стр[. 14](#page-13-0)).
- 4. Присвойте оборудованию IP-адрес (см. стр[. 15](#page-14-0)).
- 5. Установите пароль (см. стр[. 18](#page-17-0)).

## **Содержимое упаковки**

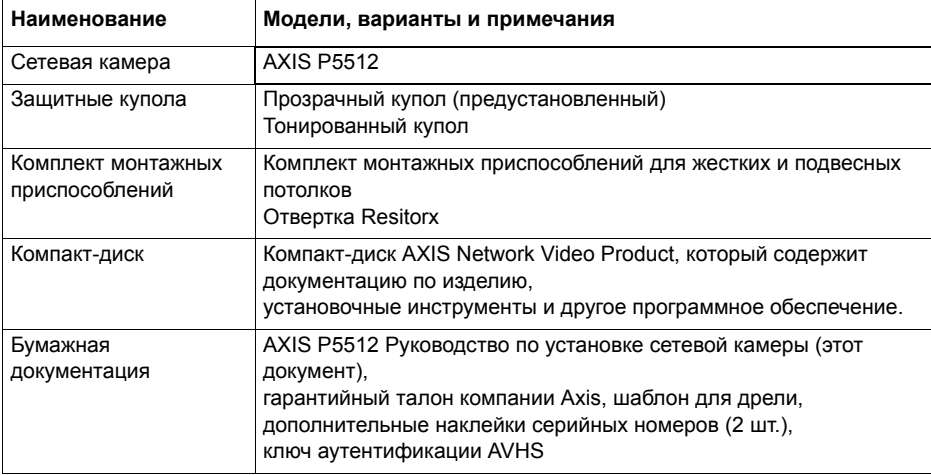

#### **Важно!**

Это изделие следует использовать только в соответствии с местным законодательством.

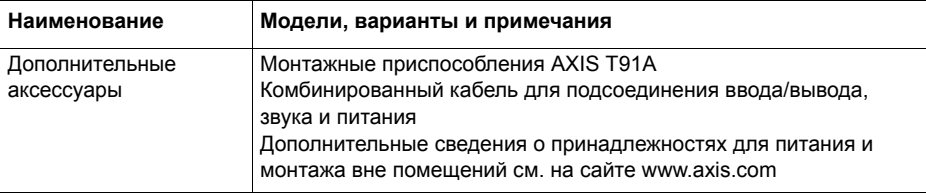

## <span id="page-6-0"></span>**Обзор оборудования**

### **Камера**

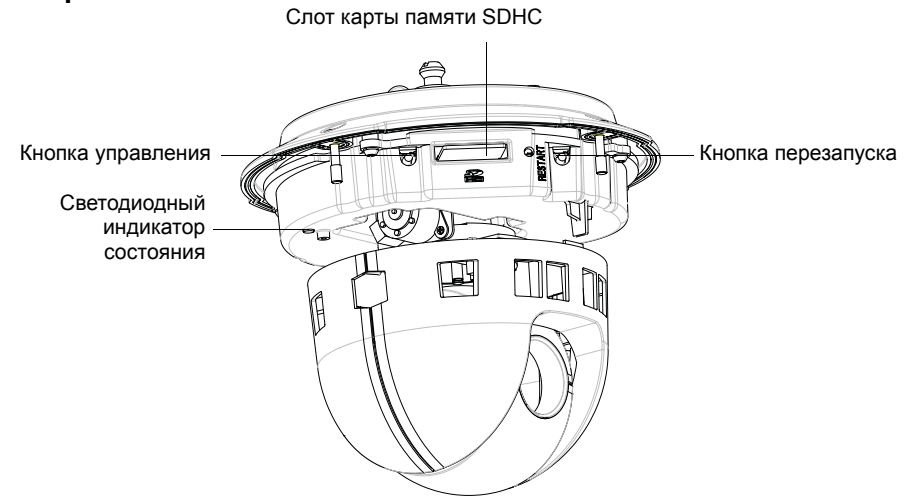

### **Защитный купол**

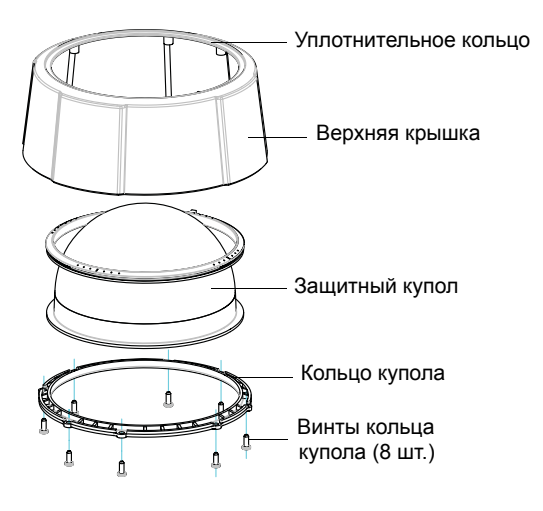

### Монтажное основание Винты **Монтаж на подвесном** монтажного **потолке** основания (3) Плечо кронштейна (3) Винт (3 шт.) -<br>Ги шайба (3 шт.) ◠ плеча кронштейна .<br>Монтажный кронштейн Кольцо окантовки Страховочный тросикДержатели модуля (3 шт.) Базовая крышка камеры Винты (4 шт.) базовой крышки камеры Номер детали (P/N) и серийный номер (S/N) изделия. Серийный номер может потребоваться при установке. Крючок для страховочного тросика ò, Сетевой разъем Q Канавки для кабеля Резиновое уплотнение Соединительный разъем Винты (4 шт.) верхней крышки Верхняя крышка

#### <span id="page-7-0"></span>**Монтаж на жестком потолке**

## **Установка оборудования**

! ВАЖНО! При использовании вне помещения камера AXIS P5512 должна быть установлена в одобренном AXIS защитном кожухе, предназначенном для внешнего размещения. Дополнительные сведения о кожухах для наружного размещения см. на сайте www.axis.com.

### <span id="page-8-0"></span>**Подготовка к установке**

Перед установкой камеры AXIS P5512 прочтите все инструкции, поскольку для выполнения нескольких операций требуется снимать верхнюю крышку, и их целесообразно выполнять все вместе.

- Перед установкой камеры снимите защитную упаковку (см. инструкции ниже).
- Инструкции по замене защитного купола см. в разделе *Замена прозрачного или тонированного защитного купола (необязательно),* стр. 10.
- Инструкции по снятию верхней крышки и установке карты памяти SD см. в разделе *Установка карты памяти SD ([необязательно](#page-9-0)),* стр. 10.

#### **Снятие защитной упаковки**

- 1. Открутите четыре винта верхней крышки и снимите ее (см. рисунок на [стр](#page-7-0). 8).
- 2. Снимите защитную упаковку.

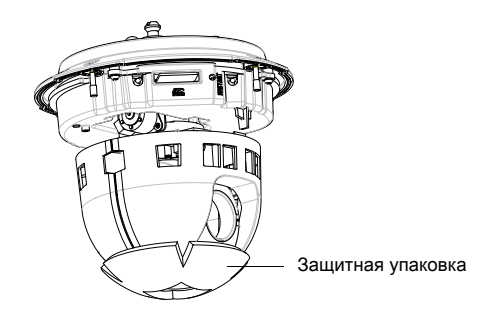

- 3. Если требуется заменить прозрачный или тонированный защитный купол или установить карту памяти SD, см. инструкции на стр. 10.
- 4. Установите верхнюю крышку в исходное положение и затяните сначала два винта, расположенных по диагонали (крутящий момент < 0,9 Нм), а затем два других.

### **Замена прозрачного или тонированного защитного купола (необязательно)**

- 1. Открутите четыре винта верхней крышки и снимите ее (см. рисунок на [стр](#page-7-0). 8).
- 2. Открутите восемь винтов кольца купола и снимите кольцо с верхней крышки.
- 3. Прикрепите кольцо купола и крышку купола к верхней крышке и зафиксируйте их, затянув восемь винтов (крутящий момент < 0,45 Нм).
- 4. Если требуется установить карту памяти SD, см. инструкции в разделе *Установка карты памяти SD ([необязательно](#page-9-0))* ниже.
- 5. Установите верхнюю крышку в исходное положение и затяните сначала два винта, расположенных по диагонали (крутящий момент < 0,9 Нм), а затем два других.

#### **Примечание.**

Будьте осторожны, чтобы не поцарапать или не повредить купол. Протрите защитный купол мягкой тканью перед тем, как прикрепить его к камере.

### <span id="page-9-0"></span>**Установка карты памяти SD (необязательно)**

- 1. Открутите четыре винта верхней крышки и снимите ее (см. рисунок на [стр](#page-7-0). 8).
- 2. Вставьте карту памяти SD (в комплект поставки не входит) в слот SDHC (Secure Digital High Capacity).
- 3. Верните верхнюю крышку в исходное положение и затяните винты.

#### **Примечание.**

Карта памяти SD подключается автоматически, если она вставлена в слот SDHC. Однако перед удалением карты памяти SD ее необходимо отключить через веб-интерфейс камеры. Перейдите в меню **Setup (Настройка) > System Options (Параметры системы) > Storage (Хранение) > SD Card (SD-карта)** и нажмите кнопку **Unmount (Отключить)**. Дополнительную информацию см. в руководстве пользователя на компактдиске Axis Network Video Product, который поставляется в комплекте с данным устройством, или на веб-сайте www.axis.com.

#### **Монтаж на жестком потолке**

Установка монтажного основания

- 1. Разметьте отверстия с помощью поставляемого шаблона для сверления. Используйте сверла, винты и дюбели, соответствующие материалу опорной поверхности.
- 2. Установите монтажное основание.

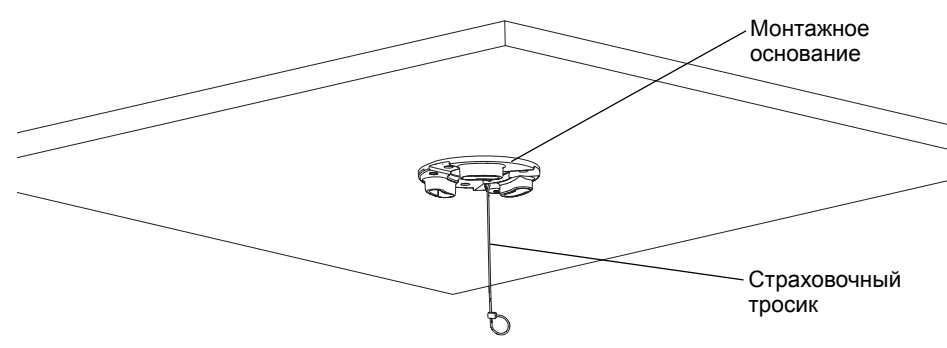

- 3. Открутите четыре винта базовой крышки камеры и снимите крышку (см. рисунок на [стр](#page-7-0). 8).
- 4. Проложите сетевой кабель и, если требуется, универсальный кабель (Multiconnector) и подсоедините их к сетевой камере. Будьте осторожны, чтобы не повредить кабели при подключении. Убедитесь в том, что отверстия в резиновом уплотнителе выровнены с кабельными канавками и, если требуется, удалите излишек универсального кабеля (Multi-connector) из резинового уплотнителя.
- 5. Верните базовую крышку камеры в первоначальное положение и затяните винты.
- 6. Закрепите камеру с помощью страховочного тросика из комплекта.
- 7. Вставьте держатели модуля сетевой камеры в отверстия монтажного основания и поверните модуль камеры.

### **Монтаж на подвесном потолке**

- 1. Снимите панель подвесного потолка в месте установки камеры.
- 2. Используйте поставляемый шаблон для разметки отверстия диаметром 189,5 мм в панели подвесного потолка. Проделайте отверстие.

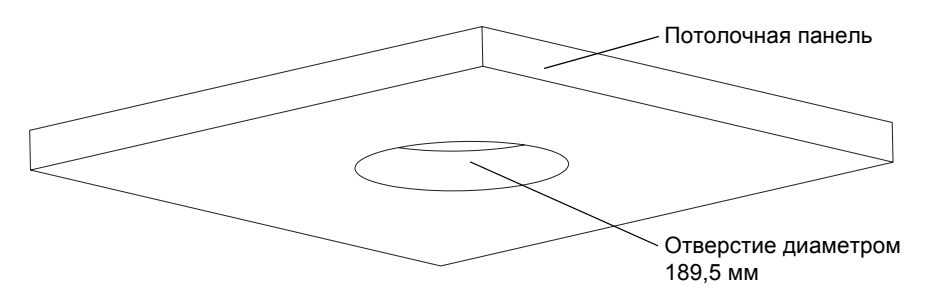

#### **Примечания.**

- Общий вес камеры и монтажной потолочной арматуры составляет приблизительно 2,3 кг. Убедитесь в том, что материал потолка достаточно прочен для удержания такого веса.
- Потолочная панель должна иметь толщину 5–60 мм.
- 3. Соберите потолочный кронштейн.
- 4. Установите потолочный кронштейн в панель (см. рисунок на стр. 13).
- 5. Затяните винты на плечах кронштейна отверткой с головкой Torx 20.
- 6. Открутите четыре винта базовой крышки камеры и снимите крышку (см. рисунок на [стр](#page-7-0). 8).
- 7. Удалите уплотнение кабеля и проложите кабель. Извлеките кабельный разъем из уплотнения, чтобы, если требуется, проложить универсальный кабель (Multiconnector). Будьте осторожны, чтобы не повредить кабели при подключении.

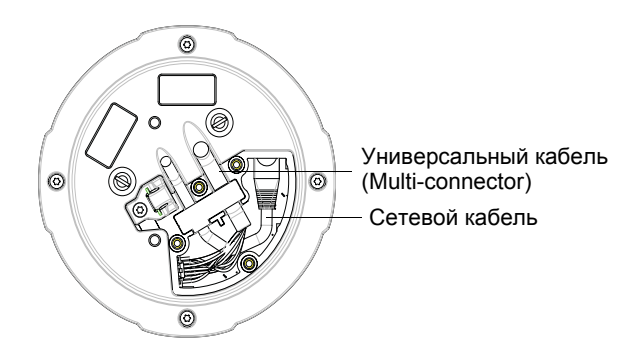

8. Верните базовую крышку камеры в первоначальное положение и затяните винты.

9. Закрепите камеру с помощью страховочного тросика из комплекта.

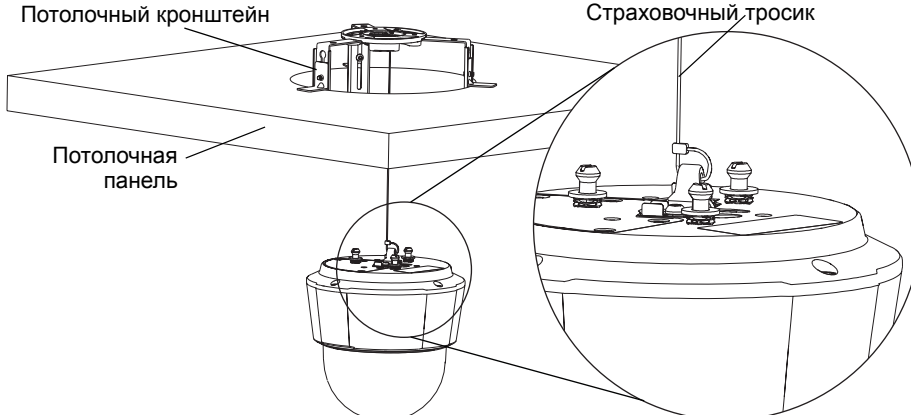

- 10. Вставьте держатели модуля сетевой камеры в отверстия монтажного основания и поверните модуль камеры.
- 11. Установите потолочную панель с установленной камерой на ее место в потолке.
- 12. Установите кольцо окантовки поверх потолочного кронштейна и защелкните его.

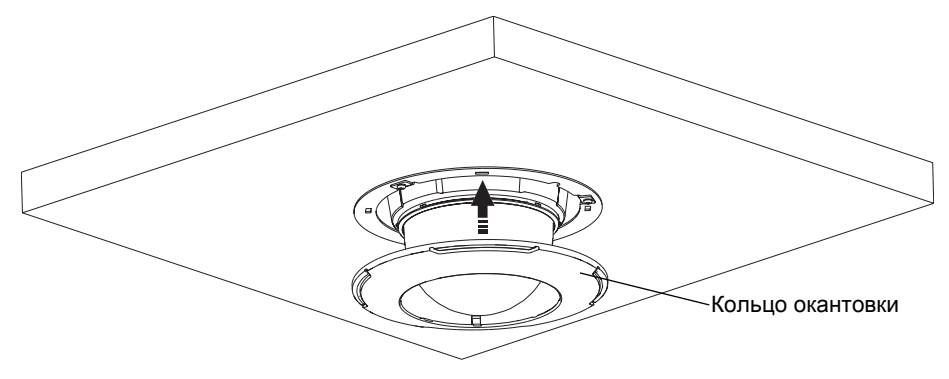

### <span id="page-13-0"></span>**Монтаж на кронштейне (дополнительная принадлежность)**

- 1. Установите выбранный кронштейн в соответствии с прилагаемой инструкцией. Если требуется сверление, убедитесь, что будут использованы сверла, винты и дюбели, соответствующие материалу опорной поверхности.
- 2. Открутите четыре винта базовой крышки камеры и снимите крышку (см. рисунок на [стр](#page-7-0). 8).
- 3. Протяните сетевой кабель и универсальный кабель (Multi-connector), если требуется, через отверстия монтажного кронштейна.

тросик для модуля

- 4. Прикрепите камеру к страховочному тросику кронштейна.
- 5. Присоедините сетевой кабель и, если требуется, универсальный кабель (Multi-connector) к сетевой камере.
- 6. Верните базовую крышку камеры в первоначальное положение.
- 7. Вставьте держатели модуля сетевой камеры в отверстия кронштейна и поверните модуль камеры.
- 8. Закрепите сетевую камеру на кронштейне, затянув три винта (Torx T30).

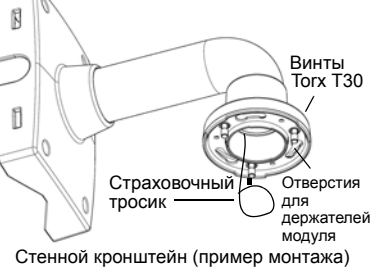

## <span id="page-14-0"></span>**Присвоение IP-адреса**

В большинстве современных сетей используется DHCP-сервер, который автоматически присваивает IP-адреса подключенным устройствам. Если DHCPсервер в сети отсутствует, сетевая камера будет по умолчанию использовать IPадрес 192.168.0.90.

Если требуется присвоить камере статический IP-адрес, в операционной системе Windows рекомендуется использовать программу **AXIS IP Utility** или **AXIS Camera Management**. Выбирайте способ в зависимости от числа устанавливаемых камер.

Оба указанных программных приложения бесплатны и доступны на компакт-диске Axis Network Video Product, который входит в комплект поставки камеры. Их можно также загрузить с веб-сайта www.axis.com.

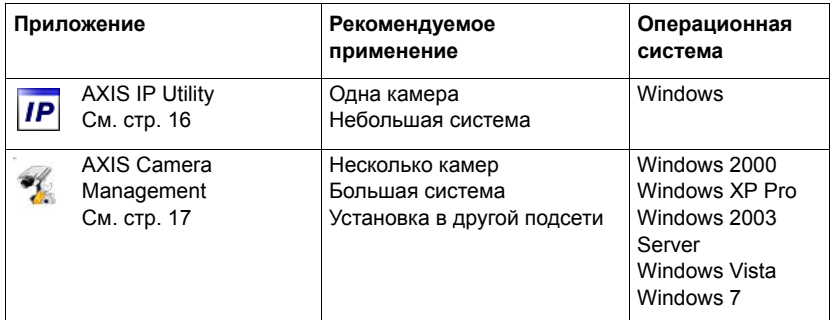

#### **Примечания.**

- Если автоматического присвоения IP-адреса камере не произошло, проверьте наличие брандмауэра, который может блокировать работу в сети.
- Другие методы присвоения или обнаружения IP-адреса (например, в других операционных системах) см. на стр[. 21](#page-20-0).

## <span id="page-15-0"></span>Программа AXIS IP Utility - для одной камеры или небольшой системы

Приложение AXIS IP Utility автоматически находит и выводит на экран устройства Ахіѕ в сети. Это программное приложение можно также использовать для присвоения камере статического IP-адреса вручную.

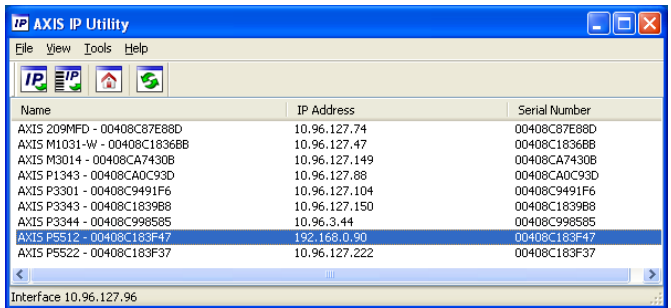

Помните, что компьютер, на котором установлена программа AXIS IP Utility, должен находиться в одном сегменте сети (физической подсети) с сетевой камерой.

### Автоматический поиск устройств

- 1. Убедитесь в том, что сетевая камера включена и подсоединена к сети.
- 2. Запустите приложение AXIS IP Utility.
- 3. Когда камера появится в окне, дважды щелкните соответствующий значок, чтобы открыть ее домашнюю страницу.
- 4. Инструкции по установке пароля см. на стр. 18.

### Присвоение IP-адреса вручную (необязательно)

- 1. Найдите свободный IP-адрес в том сегменте сети, к которому подключен компьютер.
- 2. Выберите сетевую камеру в списке.
- 3. Нажмите кнопку Assign new IP address to the selected device (Присвоить новый IP-адрес выбранному устройству) **IP** и введите IP-адрес.
- 4. Нажмите кнопку Assign (Присвоить) и выполняйте указания, которые будут выводиться на экран. Чтобы новый IP-адрес был установлен, камеру следует перезапустить в течение двух минут.
- 5. Нажмите кнопку Home Page (Домашняя страница), чтобы открыть домашнюю страницу камеры.
- 6. Инструкции по установке пароля см. на стр. 18.

### <span id="page-16-0"></span>**Приложение AXIS Camera Management – для нескольких камер или большой системы**

Программа AXIS Camera Management может автоматически обнаруживать несколько устройств Axis, показывать состояние подключения, управлять обновлениями программного обеспечения (прошивки) и назначать IP-адреса.

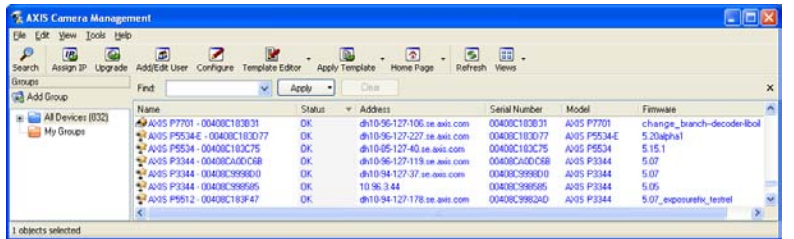

### **Автоматический поиск устройств**

- 1. Убедитесь в том, что камера включена и подсоединена к сети.
- 2. Запустите приложение AXIS Camera Management. Когда сетевая камера появится в окне, щелкните ссылку правой кнопкой мыши и выберите **Live View Home Page** (Домашняя страница просмотра в режиме реального времени).
- 3. Инструкции по установке пароля см. на стр[. 18](#page-17-0).

### **Присвоение IP-адреса одному устройству**

- 1. Выберите сетевую камеру в окне AXIS Camera Management и нажмите кнопку **Assign IP** (Присвоить IP-адрес).
- 2. Выберите **Assign the following IP address** (Присвоить следующий IP-адрес), укажите IP-адрес, маску подсети и используемый по умолчанию маршрутизатор.
- **Edit IP Address** O Obtain an IP address automatically (DHCP) Assign the following IP address: 10 . 96 . 127 . 159 IP address: Subnet mask:  $255.255.0.0$ Default router  $10.96.0.1$ Advanced |  $0K$ Cancel

3. Нажмите кнопку **ОК**.

## **Присвоение IP-адресов нескольким** устройствам

Приложение AXIS Camera Management ускоряет процесс присвоения IP-адресов нескольким устройствам, предлагая IP-адреса из указанного диапазона.

1. Выберите устройства, которые нужно настроить (можно выбрать разные модели), и нажмите кнопку Assign IP (Присвоить IP-адрес). IP

2. Выберите Assign the following IP address range (Присвоить следующий диапазон IP-адресов),

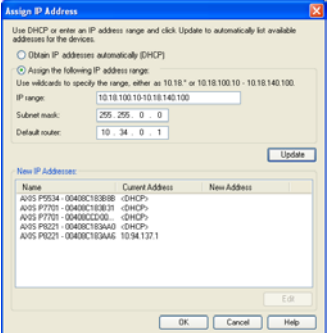

укажите диапазон IP-адресов, маску подсети и используемый по умолчанию маршрутизатор.

- 3. Нажмите кнопку Update (Обновить). Предлагаемые IP-адреса перечислены в списке New IP Addresses (Новые IP-адреса), и их можно изменить, если выбрать устройство и нажать кнопку Edit (Изменить).
- 4. Нажмите кнопку ОК.

## <span id="page-17-0"></span>**• Установка пароля**

Для доступа к камере следует установить пароль администратора (пользователь root). Это можно сделать в диалоговом окне Configure Root Password (Установка пароля администратора), которое открывается при первом доступе к сетевой камере.

Для защиты от отслеживания ввода пароля администратора по сети можно использовать кодированное соединение HTTPS, для которого требуется наличие сертификата HTTPS.

Примечание. HTTPS (Hypertext Transfer Protocol over SSL) - протокол, который используется для шифрования трафика между веб-браузерами и серверами. Сертификатом HTTPS контролируется шифрованный обмен информацией.

Чтобы установить пароль через обычное соединение HTTP, введите его непосредственно в первое диалоговое окно, представленное ниже.

Чтобы задать пароль через кодированное соединение HTTPS, выполните указанные ниже действия.

- 1. Нажмите кнопку Create self-signed certificate (Создать самозаверяющий сертификат).
- 2. Введите требуемую информацию и нажмите кнопку ОК. Сертификат будет создан, и можно безопасно установить новый пароль. Весь трафик от сетевой камеры и к ней теперь зашифрован.

3. Введите пароль и повторите его для подтверждения. Нажмите кнопку **ОК**. Пароль установлен.

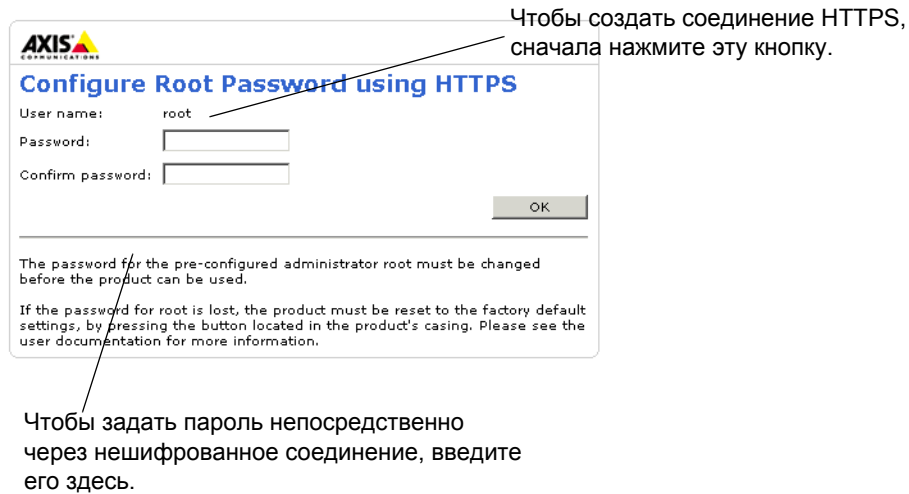

- 4. Чтобы войти в систему, введите имя пользователя «root» в диалоговом окне. **Примечание.**Имя пользователя администратора по умолчанию «root» удалить нельзя.
- 5. Введите пароль, как указано выше, и нажмите кнопку «ОК». **Примечание.** При утере пароля потребуется восстановление заводских параметров камеры (см. стр[. 27\)](#page-26-0).

### **Доступ к видеопотоку**

Страница Live View (Просмотр в реальном времени) сетевой камеры открывается со ссылкой на меню Setup (Настройка), в котором можно настроить параметры камеры.

При необходимости нажмите кнопку **Yes** (Да), чтобы установить приложение AMC (AXIS Media Control), которое позволяет просматривать видеопоток через браузер Internet Explorer. Для этого необходимы права администратора на компьютере.

В случае необходимости щелкните ссылку, чтобы установить недостающие декодеры.

**Примечание.**Чтобы установить приложение AMC в ОС Windows 7 или Windows Vista, необходимо запустить Internet Explorer с учетной записью администратора. Щелкните значок Internet Explorer правой кнопкой мыши и выберите команду Run as administrator (Запустить как администратор).

> **Setup** (Настройка) – содержит инструменты для настройки камеры.

**Help** (Справка) – отображает интерактивную справку по работе с камерой.

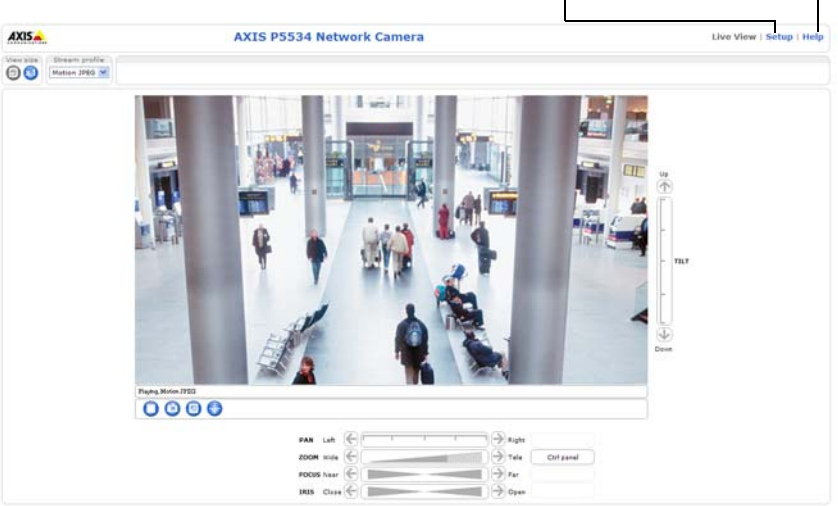

## <span id="page-20-0"></span>**Другие способы настройки IP-адреса**

В таблице ниже описаны другие способы установки и получения IP-адреса. Все эти способы по умолчанию разрешены, но каждый из них можно отключить.

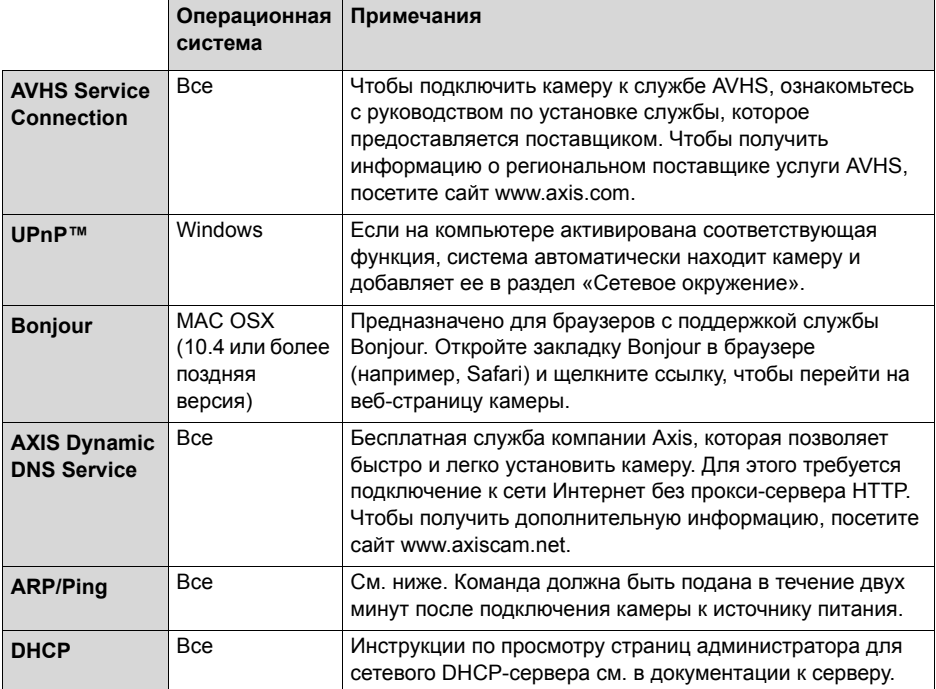

### Настройка IP-адреса с помощью команды ARP/Ping

- 1. Получите IP-адрес в том же сегменте сети, к которому подключен компьютер.
- 2. Найдите серийный номер (S/N) на ярлыке камеры.
- 3. Откройте командную строку на компьютере и введите указанные ниже команды.

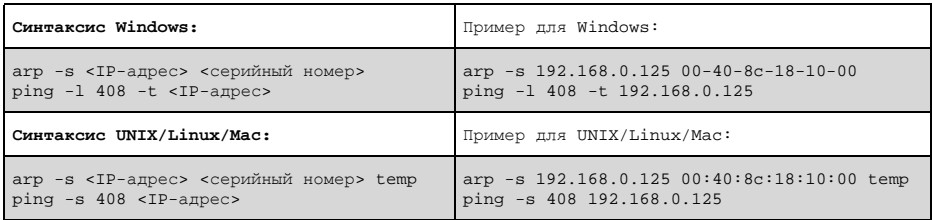

- 4. Проверьте, подключен ли сетевой кабель к камере, а затем включите или перезапустите камеру, отсоединив и снова подсоединив питание.
- 5. Закройте командную строку, когда появится надпись наподобие «Reply from 192.168.0.125».
- 6. В адресной строке браузера введите http://<IP-адрес> и нажмите клавишу Enter на клавиатуре.

#### Примечания.

- Чтобы открыть командную строку в Windows, в меню «Пуск» выберите команду «Выполнить...» и введите cmd. Нажмите кнопку ОК.
- Чтобы использовать команду ARP в Windows 7 или Windows Vista, щелкните значок командной строки правой кнопкой мыши и выберите команду Run as administrator (Запустить как администратор).
- Чтобы воспользоваться командой ARP в системе Mac OS X, запустите программу Terminal (Терминал) в меню Application > Utilities (Утилиты программных приложений).

## **Разъемы устройства**

**Сетевой разъем –** разъем RJ-45 Ethernet. Поддерживает High PoE (технология Power over Ethernet (питание через Ethernet), IEEE 802.3at). Для выполнения требований электромагнитной совместимости необходимо использовать экранированные кабели.

**Соединительный разъем –** терминальный разъем для подключения внешнего оборудования (см. раздел *Универсальный кабель [\(Multi-connector\)](#page-23-0)  ([приобретается](#page-23-0) отдельно),* стр. 24):

- аудиооборудование;
- устройства ввода/вывода (I/O):
- источники питания переменного/постоянного тока.

Для подключения внешнего оборудования к AXIS P5512 требуется универсальный кабель (Multi-connector), чтобы обеспечить соответствие стандарту IP51. Универсальный кабель (Multi-connector) можно приобрести у дилера Axis. Дополнительную информацию см. в руководстве пользователя на компакт-диске Axis Network Video Product, который поставляется в комплекте с данным устройством, или на веб-сайте www.axis.com.

**Слот для карт SDHC –** для локального хранения изображений непосредственно в сетевой камере требуется стандартная карта памяти или карта памяти SD большой емкости (в комплект поставки не входит). Чтобы вставить или удалить карту памяти SD, необходимо снять верхнюю крышку камеры (см. раздел *Установка карты памяти SD ([необязательно](#page-9-0)),* стр. 10).

#### **Примечание.**

Для предотвращения повреждения записей карта памяти SD должна быть перед удалением отключена. Чтобы отключить карту памяти SD, перейдите в меню **Setup (Настройка) > System Options (Параметры системы) > Storage (Хранение) > SD Card (SD-карта)** и нажмите кнопку **Unmount (Отключить)**. Дополнительную информацию см. в руководстве пользователя на компакт-диске Axis Network Video Product, который поставляется в комплекте с данным устройством, или на веб-сайте www.axis.com.

## <span id="page-23-0"></span>**Универсальный кабель (Multi-connector) (приобретается отдельно)**

Для подключения внешнего оборудования к AXIS P5512 требуется универсальный кабель (Multi-connector), чтобы обеспечить соответствие камеры стандарту IP51. Универсальный кабель (Multi-connector) можно приобрести у дилера Axis.

Подключите универсальный кабель (Multi-connector) к соединительному разъему камеры (см. рисунок на [стр](#page-7-0). 8 и инструкции на стр. 11 и стр. 12). Этот кабель обеспечивает указанные ниже подключения.

**Разъем питания –** 3-контактный терминальный разъем для подключения питания.

Вход питания пост. тока, 24–34 В пост. тока Вход питания перем. тока, ВХОД РАБСТРОБОДИТЬ В ПРОБОДИТЬ РАЗДА В ПРОБОДИТЬ В ПРОБОДИТЬ В ПРОБОДИТЬ В ПРОБОДИТЬ В ПРОБОДИТЬ В ПРОБОДИТЬ В ПРОБОДИТЬ В ПРОБОДИТЬ В ПРОБОДИТЬ В ПРО

AXIS P5512: макс. 23,5 ВА 20–24 В перем. тока

**Аудиовход (розовый) –** 3,5 мм вход для мономикрофона или для линейного моносигнала (используется левый канал стереосигнала).

**Аудиовыход (зеленый) –** 3,5 мм выход для аудио (линейный уровень), который может быть подключен к системе усиления звука или к активному громкоговорителю со встроенным усилителем. Можно также подключить наушники. Для аудиовыхода необходимо использовать стереоразъем.

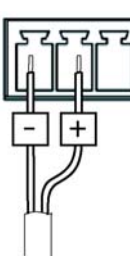

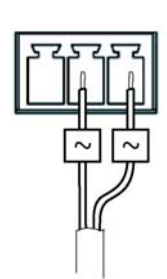

**Терминальный разъeм ввода/вывода (I/O) –** используется для таких программных приложений, как детектор движения, система запуска по событию, система записи с временной задержкой и система подачи сигнала тревоги. Кроме дополнительных контактов питания и заземления, в терминальном разъеме имеется четыре

контакта, которые можно настроить как на ввод, так и на вывод. Эти контакты обеспечивают интерфейс:

• C цифровым выходом – для подключения таких внешних устройств, как реле и светодиодные индикаторы. Подключенные устройства могут быть активированы через прикладной программный интерфейс VAPIX® Application Programming Interface, выходными кнопками на веб-странице **Live View** или типом события (**Event Type**). Выход будет отображаться как активный (для просмотра выбрать **Events (События) > Port Status (Состояние порта)**), если устройство подачи сигнала тревоги активировано.

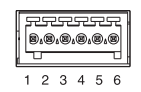

• C цифровым входом – тревожный вход для подсоединения устройств, которые могут работать в режимах разомкнутого или замкнутого контура, например: пассивные инфракрасные датчики, дверной/оконный контакт и датчики разбивания окон. Когда поступает сигнал тревоги, состояние меняется и вход становится активным (отображается в меню **Events (События) > Port Status (Конфигурация порта**).

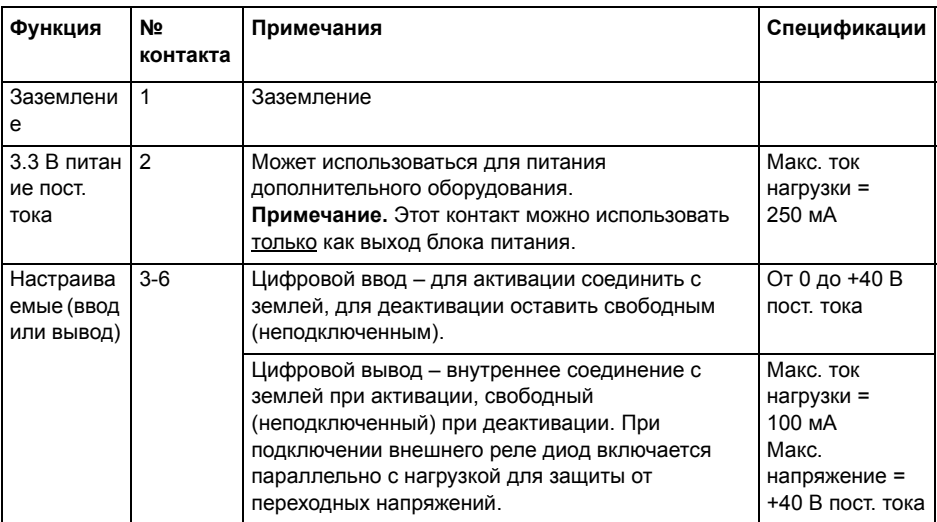

### **Индикаторы состояния AXIS P5512**

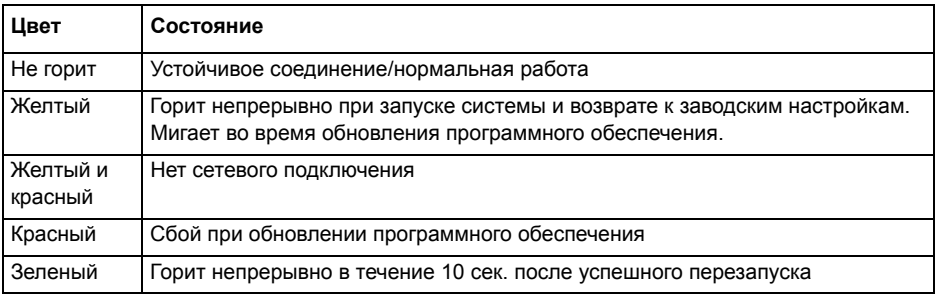

#### **Примечание.**

Дополнительную информацию об индикаторах состояния AXIS P5512 см. в руководстве пользователя на компакт-диске Axis Network Video Product, который поставляется в комплекте с данным устройством, или на веб-сайте www.axis.com.

## <span id="page-26-0"></span>**Восстановление заводских настроек**

Для возврата к заводским установкам по умолчанию используйте описанным ниже образом кнопку управления и кнопку перезапуска, расположенные на боковой стороне камеры (см. раздел *Обзор [оборудования](#page-6-0),* стр. 7).

Использование кнопок управления и перезапуска приведет к возврату всех параметров, включая IP-адрес, к значениям заводских установок по умолчанию. Выполните указанные ниже действия.

- 1. Снимите верхнюю крышку (см. раздел *Снятие защитной упаковки,* стр. 9).
- 2. Нажмите и удерживайте одновременно две кнопки: кнопку управления и кнопку перезапуска.
- 3. Отпустите кнопку перезапуска, но удерживайте нажатой кнопку управления.
- 4. Продолжайте удерживать кнопку управления в нажатом положении до тех пор, пока цвет индикатора состояния не изменится на желтый (это может занять до 15 секунд).
- 5. Отпустите кнопку управления.
- 6. Когда индикатор состояния загорится зеленым (что занимает обычно не больше одной минуты), это будет означать, что процесс возврата к заводским установкам завершен и камера переустановлена. Теперь по умолчанию устройство имеет IP-адрес 192.168.0.90.
- 7. Верните верхнюю крышку в исходное положение.
- 8. Повторно присвойте IP-адрес, используя один из способов, описанных в разделе *[Присвоение](#page-14-0) IP-адреса,* стр. 15.

Кроме того, можно восстановить параметры оригинальных заводских установок через веб-интерфейс. Дополнительную информацию см. в руководстве пользователя на компакт-диске Axis Network Video Product, который поставляется с данным устройством.

## **Доступ к камере через Интернет**

После установки сетевая камера становится доступной по локальной сети (LAN). Чтобы получить доступ к камере через сеть Интернет, необходимо настроить сетевые маршрутизаторы на прием входящего трафика, что обычно осуществляется через специальный порт:

- порт HTTP (по умолчанию порт 80) для просмотра и конфигурации;
- порт RTSP (по умолчанию порт 554) для просмотра видеопотока H.264.

Дополнительные инструкции см. в документации к маршрутизатору. Дополнительные сведения по этому и другим вопросам см. на сайте поддержки компании Axis www.axis.com/techsup.

## **Дополнительная информация**

Руководство пользователя размещено на веб-сайте компании Axis www.axis.com, а также содержится на компакт-диске Axis Network Video Product, который поставляется с данным устройством.

#### **Совет.**

Посетите сайт www.axis.com/techsup, чтобы проверить наличие обновлений для программного обеспечения сетевой камеры. Номер текущей версии установленного программного обеспечения см. в меню Setup (Настройка) > About (О программе).

© Axis Communications AB, 2011 г. Спортати и советство Номер компонента: 44943

Руководство по установке и последника по подразно по установке ред. 1.1 AXIS P5512 печатано: ноябрь 2011 г.